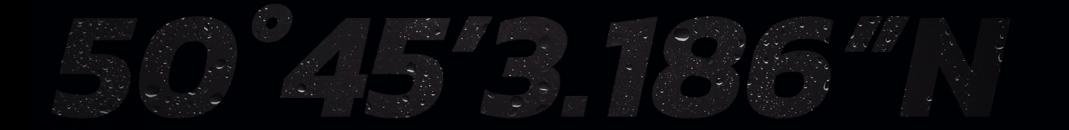

B&G

# *ZEUS® S TUTKA-SOVELLUSOPAS*

*SUOMI*

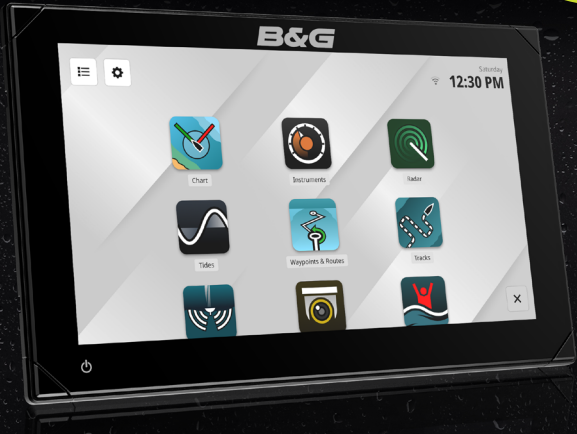

www.bandg.com

#### Tekijänoikeudet

© 2023 Navico Group. Kaikki oikeudet pidätetään. Navico Group on Brunswick Corporationin divisioona.

#### Tavaramerkit

®Reg. U.S. Pat. & Tm. Off- ja ™ -common law-tavaramerkit. Tarkista Navico Groupin ja muiden toimijoiden maailmanlaajuiset tavaramerkkioikeudet ja akkreditoinnit osoitteesta www.navico.com/intellectual-property.

- Navico® on Navico Groupin tavaramerkki.
- B&G® on Navico Groupin tavaramerkki.
- VelocityTrack™ on Navico Groupin tavaramerkki.
- Zeus® on Navico Groupin tavaramerkki.
- ZoneTrack® on Navico Groupin tavaramerkki
- NMEA 2000® on National Marine Electronics Associationin tavaramerkki.

#### Takuu

Tuotteen takuu toimitetaan erillisenä asiakirjana.

#### Turvallisuus, vastuuvapauslauseke ja vaatimustenmukaisuus

Tuotteen turvallisuutta, vastuuvapautta ja vaatimustenmukaisuutta koskevat lausunnot toimitetaan erillisenä asiakirjana.

#### Internetin käyttö

Jotkin tämän tuotteen ominaisuudet käyttävät Internet-yhteyttä tietojen lataamiseen. Internetin käyttö mobiiliyhteydellä tai megatavujen määrän mukaan maksettavalla yhteydellä voi edellyttää suuria datamääriä. Palveluntarjoaja saattaa periä maksun tiedonsiirrosta. Jos et ole varma asiasta, varmista hinnat ja rajoitukset palveluntarjoajalta. Tietoja maksuista ja latausrajoituksista saat palveluntarjoajaltasi.

#### Lisätietoja

Asiakirjan versio: 001

Tämä asiakirja on valmisteltu ohjelmistoversiolla 1.4.X.

Tässä oppaassa esitellyt ja kuvatut ominaisuudet voivat poiketa yksiköstäsi, sillä ohjelmistoa kehitetään jatkuvasti.

Asiakirjan viimeisin versio tuetuilla kielillä ja muu aiheeseen liittyvä materiaali löytyy osoitteesta

www.bandg.com/downloads/zeus-s.

# SISÄLLYS

- [Yleiskuvaus](#page-3-0)
- [Vaatimukset](#page-3-0)
- [Tutka-anturin asennus](#page-4-0)
- [Laiturissa](#page-4-0)
- [Vesillä](#page-5-0)
- [Tutkanäyttö](#page-6-0)
- [Tutkalähde](#page-7-0)
- [Lähetys- ja valmiustila](#page-7-0)
- [Näytön panorointi](#page-8-0)
- [Tutkatilat](#page-9-0)
- [Kursorin tiedot](#page-10-0)

#### [Kohteet](#page-11-0)

- [Vaaralliset kohteet](#page-11-0)
- [Kohteen hälytysviestit](#page-11-0)
- [Tutkan kohdesymbolit](#page-11-0)
- [Kohteiden tarkkailu seurantaa varten](#page-13-0)
- [Jäljitetyn kohteen tarkkailun](#page-13-0)  [lopettaminen](#page-13-0)
- [Tarkkailtavan kohteen kiinnittäminen](#page-13-0)
- [Tarkkailtavan kohteen kiinnityksen](#page-14-0)  [poistaminen](#page-14-0)
- [Navigointi kohteeseen](#page-14-0)

#### [Kohteen seurantavirheet](#page-15-0)

- [Meri, sade, lumi ja matalalla olevat pilvet](#page-15-0)
- [Tutkahäiriöt](#page-15-0)
- [Jälkikaiku](#page-15-0)
- [Sivukeilakaiut](#page-15-0)
- [Sokeat sektorit](#page-16-0)
- [Alhainen SNR ja SCR](#page-16-0)

#### 18 ZoneTrack<sup>®</sup>

#### [Varoalueet](#page-18-0)

- [Varoalueen määrittäminen](#page-18-0)
- [Herkkyys](#page-19-0)
- [Kohdesuodattimien säätäminen](#page-19-0)

#### [VelocityTrack™](#page-20-0)

- [VelocityTrack™-asetukset](#page-22-0)
- [VelocityTrack™-esimerkkejä](#page-22-0)

#### [EBL ja VRM](#page-23-0)

#### [Tutkan tietokerros](#page-24-0)

- [Tutkan asetukset](#page-25-0)
- [Herkkyys](#page-25-0)
- [Meri](#page-25-0)
- [Sade](#page-25-0)
- [VelocityTrack™](#page-26-0)
- [Väripaletti](#page-26-0)
- [Suunta](#page-26-0)
- [Sijainti](#page-26-0)
- [Symbolit](#page-26-0)
- [Jäljen pituus](#page-26-0)
- [Alukset ja kohteet](#page-26-0)
- [Varoalueet / ZoneTrack](#page-26-0)
- [EBL/VRM](#page-26-0)
- [Näytä aktiivinen reitti](#page-26-0)
- [Häiriön poisto](#page-26-0)
- [Kynnysarvo](#page-27-0)
- [Kohteen laajennus](#page-27-0)
- [Häiriönpoisto](#page-27-0)
- [Kohteiden erottelu](#page-27-0)
- [Pikaskannaus](#page-27-0)
- [Kohteen tehostus](#page-27-0)

# <span id="page-3-0"></span>YLEISKUVAUS

Radiotekniikalla voidaan havaita vedessä tai sen päällä olevan kohteet sekä säämallit suhteessa nykyiseen sijaintiin.

Tutkajärjestelmä koostuu lähettimestä, joka tuottaa sähkömagneettisia aaltoja, lähettävästä ja vastaanottavasta antennista sekä vastaanottimesta ja signaaliprosessorista. Lähettimestä tulevat radiosignaalit (pulssimaiset tai jatkuvat) heijastuvat kohteesta ja palaavat vastaanottimeen, jolloin saadaan tietoa kohteen sijainnista, suunnasta ja nopeudesta.

# VAATIMUKSET

Tutka-sovelluksen käyttäminen edellyttää, että järjestelmään on liitetty tutka. Tässä oppaassa käsitellään tuettujen tutkien ominaisuuksia ja asetuksia. Näytön ominaisuudet ja vaihtoehdot vaihtelevat liitetyn tutkan mukaan.

Seuraavat ominaisuudet edellyttävät laadukasta 10 Hz:n elektronista kompassia, joka on liitetty NMEA 2000® -verkkoon:

- ZoneTrack®
- VelocityTrack™
- Tarkkailtavat kohteet (MARPA)
- Pohjoinen ylös -suunta
- Kartta- ja tutkakerrostoiminto

# <span id="page-4-0"></span>TUTKA-ANTURIN ASENNUS

Kun liität tutkan järjestelmään, voit käyttää tutkan asennusopasta näytössä. Aloita tutka-anturin asennus valitsemalla hälytys tai valitse Asetukset > Asennusopas (Settings > Setup guide).

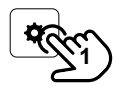

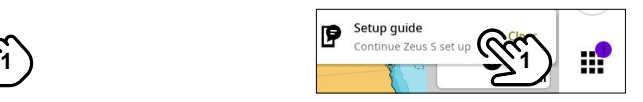

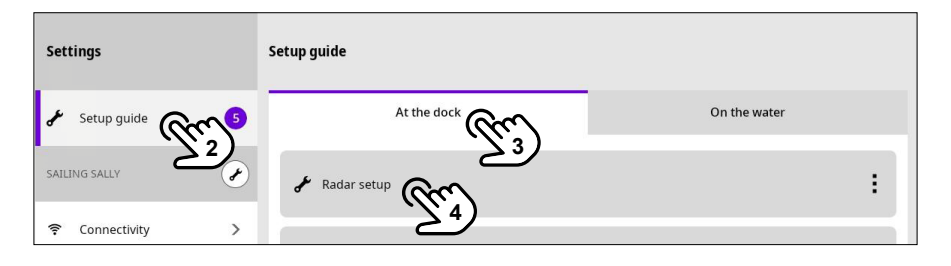

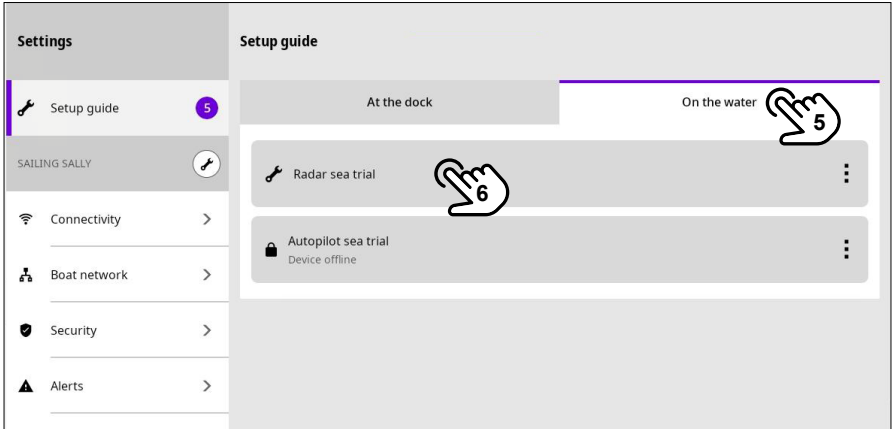

#### Laiturissa

Käy läpi satamassa tehtävät asennusvaiheet:

- Anna laitteelle nimi
- Anna antennin korkeus ja valitse korostusvalon kirkkaus.

Kun olet valmis, valitse Valmis (Finish).

¼ *Huomautus: Tutkan jalustan valojen käyttö saattaa edellyttää paikallisen veneilyviranomaisen lupaa.*

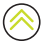

#### <span id="page-5-0"></span>Vesillä

Käy läpi tutkan merikokeen (6) vaiheet:

- Määritä vaimennussektori
- Määritä suuntiman kohdistus
- Sivukeilarajoitus

Kun olet valmis, valitse Valmis.

¼ *Huomautus: Tämä asetus koskee Halo-tutkaa. Käytettävissä olevat vaihtoehdot voivat vaihdella liitetyn tutkan mukaan.*

Kun asennus on valmis, tutka näkyy kohdassa Veneen verkko > Laitteet > Muut laitteet.

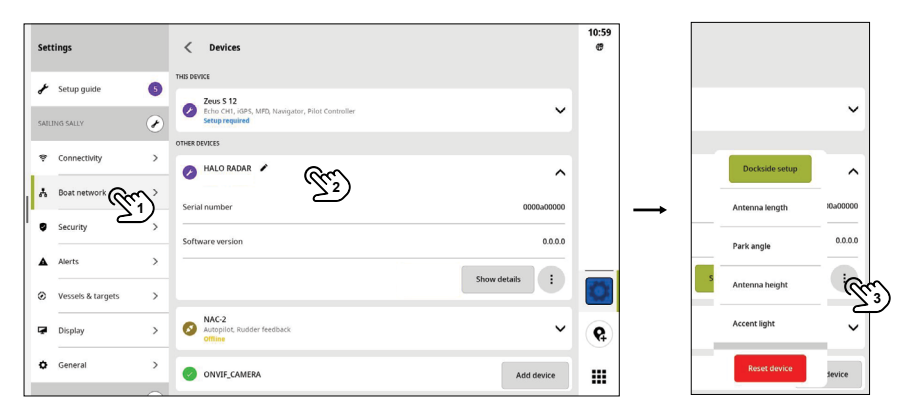

Valitsemalla Näytä yksityiskohdat (Show details) voit näyttää tutkatiedot ja tutkan tilan.

Valitse laitteen valikko (3), jos haluat määrittää tutka-asetukset uudelleen, tehdä sataman ja merikokeen asetukset uudelleen tai nollata tutkan.

# <span id="page-6-0"></span>TUTKANÄYTTÖ

Tutka-sovelluksen näytössä on useita elementtejä, jotka antavat runsaasti tietoja.

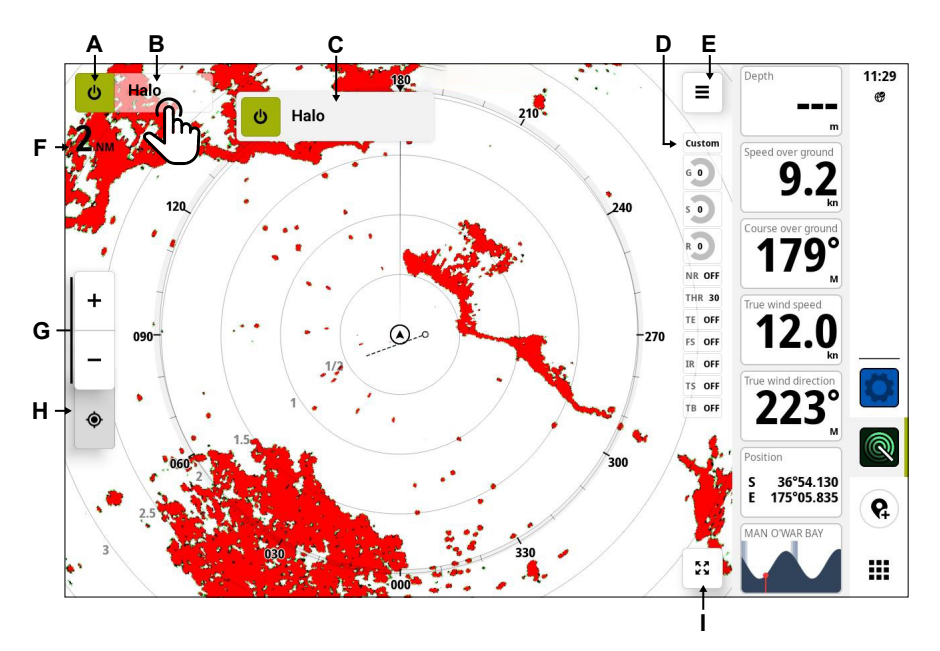

- A Virtapainike vaihtaa lähetys- ja valmiustilan välillä.
- B Tutkan lähdepainike avaa tai sulkee ponnahdusikkunan, joka sisältää luettelon tutkalähteistä.
- C Lähdeluettelo jos useampi kuin yksi tutkalähde on käytettävissä, valitse se tästä.
- D Tila-asetukset valitsemalla tilan voit avata tutkanäytön asetusvalikon ja tehdä muokkauksia.
- E Asetukset-painike avaa tutkanäytön asetukset.<br>E Nykvinen zoomaustaso (kantaman mukaan)
- F Nykyinen zoomaustaso (kantaman mukaan)
- G Zoomauspainikkeet
- H Keskitä alus -painike
- I Suurenna-painike suurentaa näytön. Kun näyttö on suurennettu, painike muuttuu Pienennäpainikkeeksi.

#### ¼ *Huomautus:*

- *• Tutkan valkoista väripalettia käytetään useimmissa tämän asiakirjan tutkanäytön kuvissa. Voit valita toisen väripaletin tutkan asetusvalikosta.*
- *• Kun näyttö on ollut käyttämättömänä 30 sekuntia, se siirtyy selkeään tilaan ja tutkanäytön asetuspainike ja suurennuspainike piilotetaan. Näytä painikkeet uudelleen napauttamalla näyttöä.*

# <span id="page-7-0"></span>TUTKALÄHDE

Valitse tutkan lähdepainike, jos haluat nähdä järjestelmään liitettyjen lähteiden luettelon. Valitse tutkanäytössä tarkasteltava lähde (2).

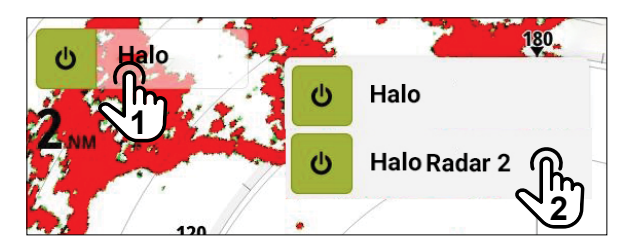

# LÄHETYS- JA VALMIUSTILA

Virtapainiketta painamalla voit vaihtaa virran katkaisu (valmiustila)- ja virran kytkentä (lähetys) -tilan välillä.

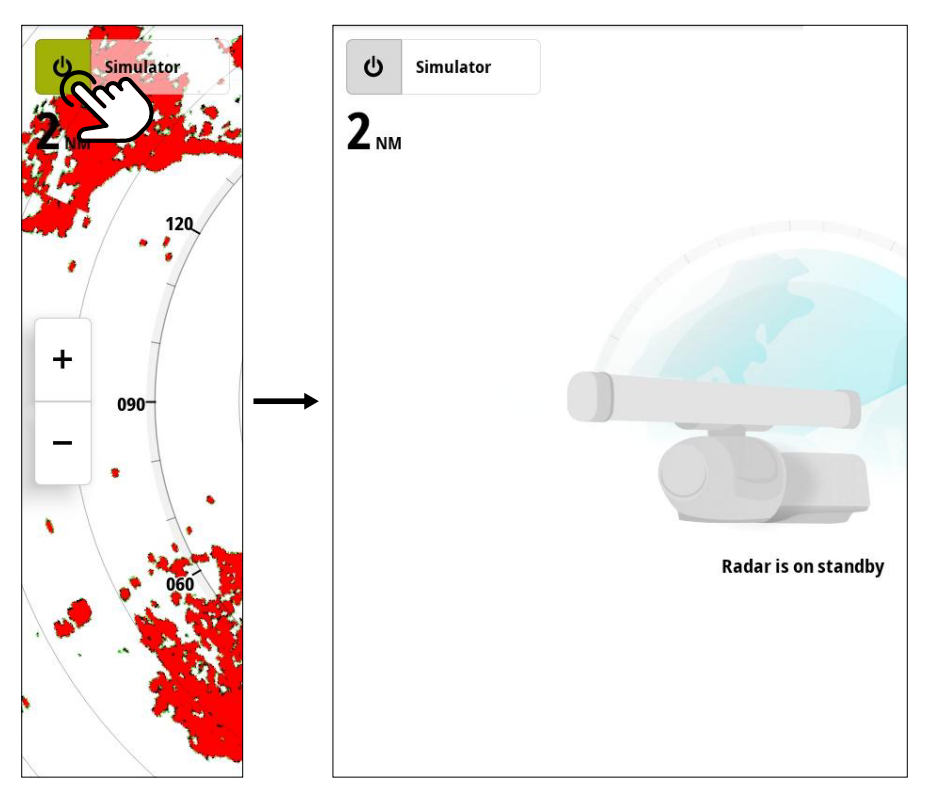

8

# <span id="page-8-0"></span>NÄYTÖN PANOROINTI

Voit panoroida (vetää) tutkanäyttöä mihin tahansa suuntaan ja tarkastella sitä aluksen edessä, takana tai sivulla. Et voi kuitenkaan panoroida siten, että alus häviää näytöstä. Voit keskittää aluksen näyttöön valitsemalla aluksen keskityspainikkeen (A).

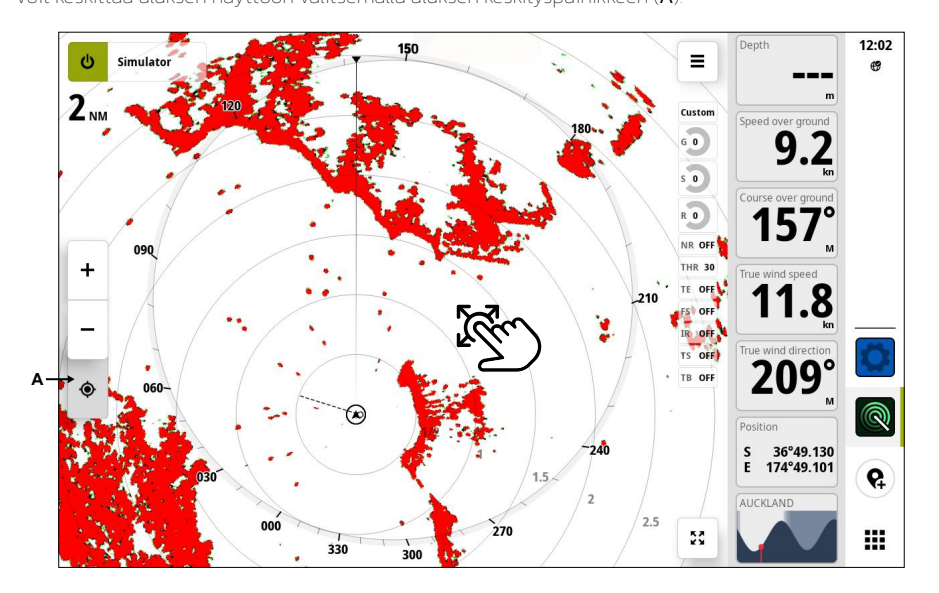

# <span id="page-9-0"></span>**TUTKATILAT**

Tutkatilat ovat saatavilla esiasetetuilla ohjauksen asetuksilla eri ympäristöille.

¼ *Huomautus: Kaikki tilat eivät ole käytettävissä kaikissa tutka-antureissa.*

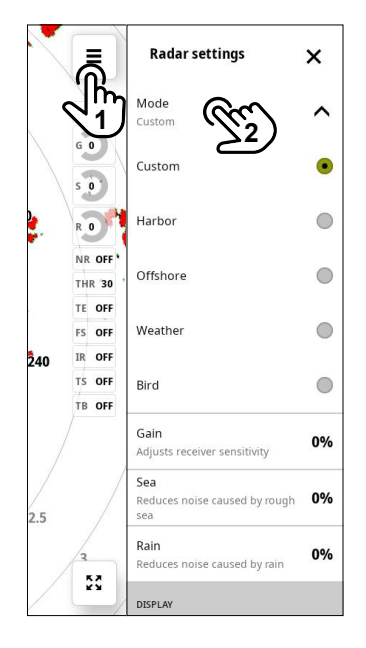

#### Mukautettu tila

Kaikkia tutkan asetuksia voidaan säätää. Tutkan oletusasetukset ovat yleiskäyttöön.

#### Satamatila

Tutkan asetukset on optimoitu esimerkiksi ruuhkaisille vesiväylille tai suuria rakenteita sisältäville alueille, joissa tarvitaan hyvää kohteen erittelyä ja nopeita kuvapäivityksiä.

#### Avomeritila

Tutka-asetukset on optimoitu avomeriolosuhteisiin ja yksittäisten kohteiden suurentamiseen, jotta ne on helppo nähdä.

#### Säätila

Tutka-asetukset on optimoitu sadevälkkeen parhaaseen havainnointiin ja esittämiseen. Kuvan päivitysnopeutta hidastetaan ja värisyvyyttä lisätään.

# <span id="page-10-0"></span>KURSORIN TIEDOT

Kursori-paneelissa (Cursor) näkyy tietoja valitusta sijainnista tai kohteesta.

Avaa Kursori-paneeli valitsemalla sijainti tai kohde (1), valitsemalla kursorivalikko (2) ja valitsemalla sitten laajennetusta ponnahdusikkunasta Lisää (3).

Kursorin tietopaneelissa voit myös katsoa kohdetta, jos kursori on kiinnostavassa kohteessa.

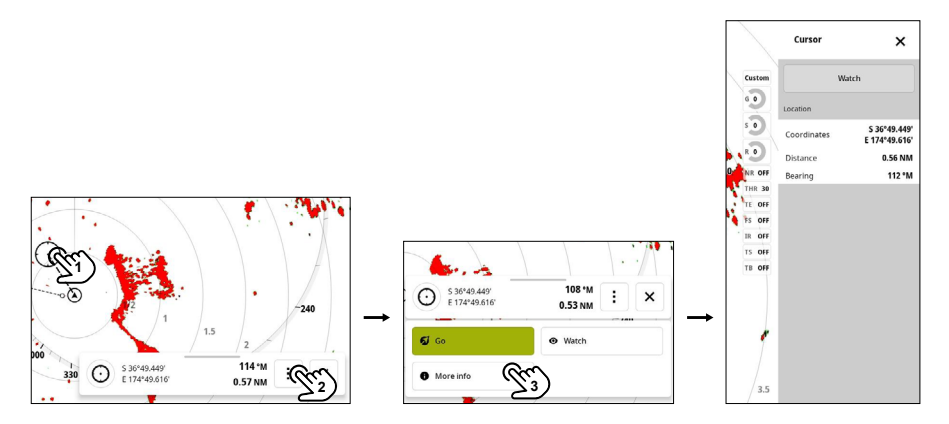

# <span id="page-11-0"></span>KOHTEET

Voit seurata enintään 50:tä kohdetta virtuaalialueella (Halo 20+/24 -tutkat). Seuratut kohteet antavat tärkeitä tietoja törmäysten välttämistä varten.

¼ *Huomautus: Seuratut kohteet edellyttävät ohjaussuunta-anturin tietoja.*

#### Vaaralliset kohteet

Vaaralliset kohteet määritetään Alukset ja kohteet -valikon TCPA/CPA (Aika lähimpään lähestymispisteeseen ja Lähin lähestymispiste) -asetuksissa.

#### Kohteen hälytysviestit

Jos alus täyttää Alukset ja kohteet -valikossa asetetut vaarallisten kohteiden kriteerit ja jos Vaarallinen alus -hälytykset on otettu käyttöön, näyttöön tulee ilmoitus vaarallisista aluksista.

#### Tutkan kohdesymbolit

Järjestelmä näyttää seuraavat kohdesymbolit.

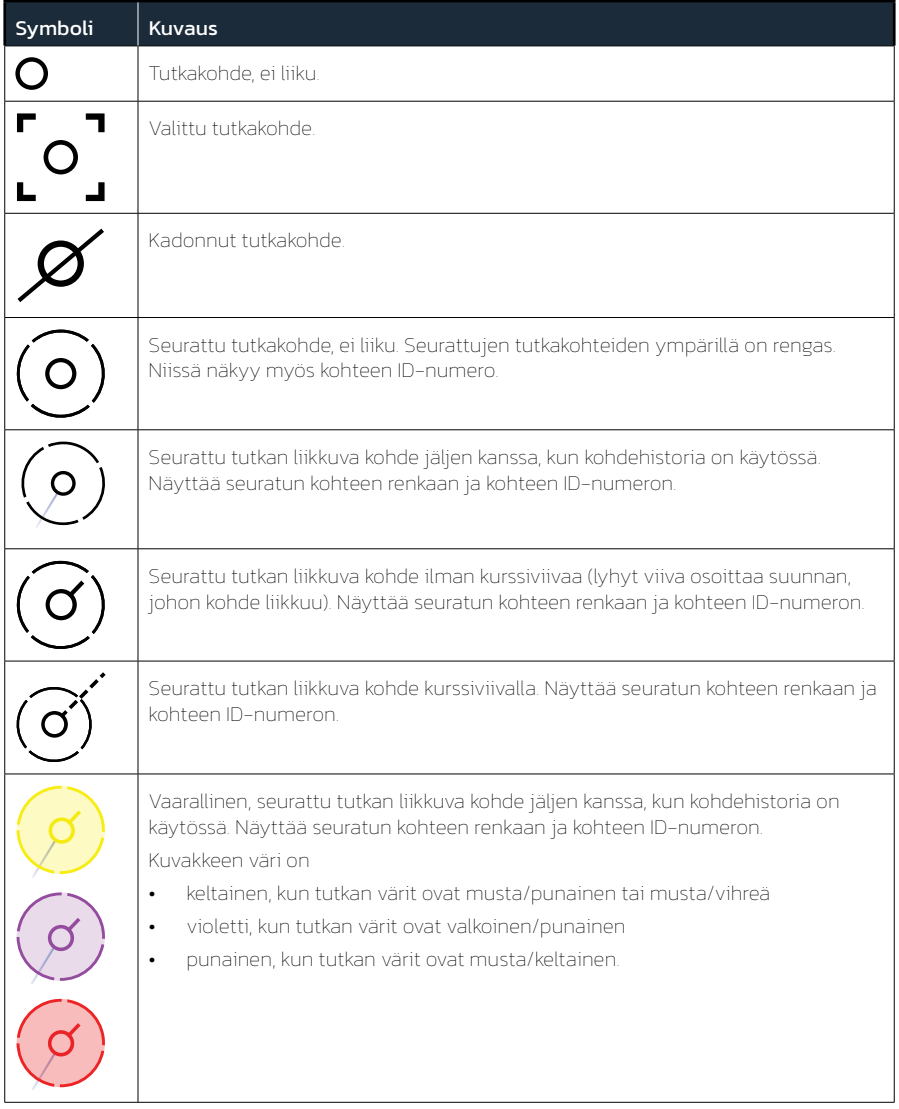

 $\circledR$ 

#### <span id="page-13-0"></span>Kohteiden tarkkailu seurantaa varten

Voit seurata kohdetta valitsemalla kohteen tutkanäytössä (1), avaamalla kursorivalikon (2) ja valitsemalla sitten laajennutusta ponnahdusvalikosta Katsella (3). Seuratut kohteet näkyvät näytössä siten, että kohteen ympärillä on värillinen ympyrä (A).

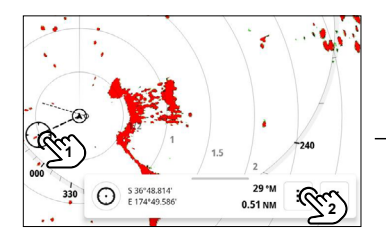

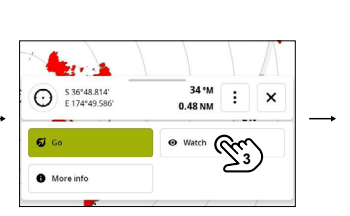

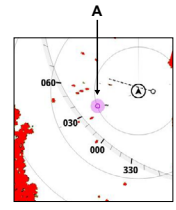

### Jäljitetyn kohteen tarkkailun lopettaminen

Valitse tarkkailtava kohde tutkanäytössä ja valitse sitten Lopeta katsominen (3).

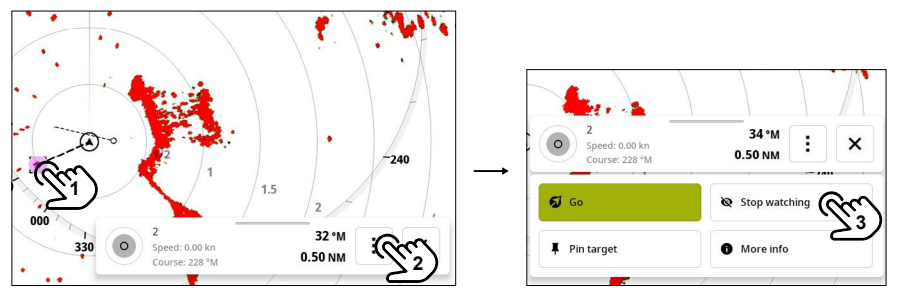

¼ *Huomautus: Jos et enää katsele kiinnitettyä kohdetta, se ei jää enää kiinnitetyksi.*

### Tarkkailtavan kohteen kiinnittäminen

Voit kiinnittää useita tarkkailtavia kohteita, jolloin näet niiden tiedot näytössä. Voit kiinnittää useita kohteita toistamalla vaiheet.

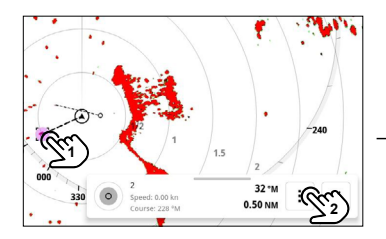

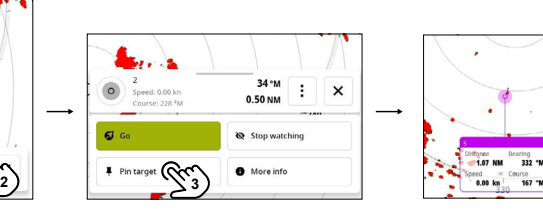

#### <span id="page-14-0"></span>Tarkkailtavan kohteen kiinnityksen poistaminen

Poista tiedot näytöstä valitsemalla kohde ja sitten Irrota kohteen kiinnitys (3).

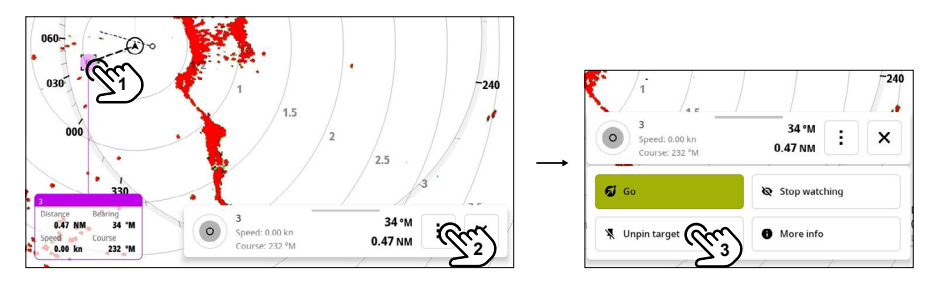

¼ *Huomautus: Jos poistat kohteen kiinnityksen, kohde pysyy tarkkailtavana, kunnes kohde poistuu tutkan kantamasta.*

#### Navigointi kohteeseen

Voit navigoida kiinnostavaan kohteeseen tai kursorin sijaintiin.

Valitse sijainti tutkanäytössä ja valitse sitten laajennetusta ponnahdusikkunasta Mene (3). Navigoi kohteeseen -vahvistusviesti (Navigating to) näkyy hetken aikaa näytössä (A).

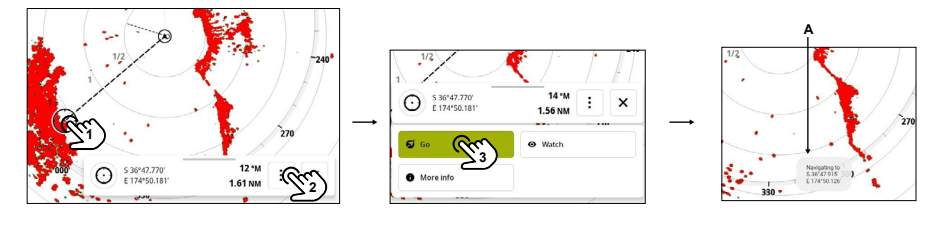

# <span id="page-15-0"></span>KOHTEEN SEURANTAVIRHEET

Jotkin tekijät voivat aiheuttaa seurantavirheitä ja tehdä tutkakuvasta vaikealukuisen heikentäen näin kohteen havaitsemista:

- Meri, sade, lumi ja matalalla olevat pilvet
- Tutkahäiriöt
- Sivukeilakaiut
- Sokeat sektorit
- Alhainen signaali-kohinasuhde ja signaali-välkesuhde

⚠ VAROITUS: Tutkakohteen nopeus ja kurssi saadaan kaiun sijainnin peräkkäisillä mittauksilla. Tämän jälkeen tiedot suodatetaan, jotta saadaan vaadittava tarkkuus. Tämä tarkoittaa, että jokainen äkillinen nopeuden ja suunnanmuutos tunnistetaan tietyllä viiveellä, jotta saadaan täysi varmuus siitä, että kohde liikkuu eri tavalla. Vahvistusviive on noin viisi skannausta, minkä jälkeen tarvitaan hieman lisäaikaa, jotta saavutetaan sama tietojen tarkkuus kuin ennen liikettä.

### Meri, sade, lumi ja matalalla olevat pilvet

Välke voi peittää meri-, sade- tai säävälkealueilla olevia tutkakaikuja. Tällaiset virheet näkyvät jatkuvina suurina muutoksina kohteen kurssi- ja nopeusvektoreissa. Joskus suuressa nopeudessa havaitun kohteen symboli voi liikkua pois kohteen todellisesta sijainnista tietyn ajan kuluttua, mikä voi aiheuttaa kadonneen kohteen hälytyksen. Nämä virheet voidaan välttää tai minimoida oikealla manuaalisella meri- ja sadetilan hallinnalla tai valitsemalla automaattinen hallinta.

#### Tutkahäiriöt

Muut samalla taajuuskaistalla toimivat tutkat voivat aiheuttaa häiriöitä. Tämä näkyy tavallisesti tutkanäytössä spiraaleina. Kun häiriö osuu seurattavaan kohteeseen, se voi vääristää kaiun kokoa ja aiheuttaa pienen virheen kohteen suunta- ja nopeusarvoissa. Katso häiriöasetukset.

#### Jälkikaiku

Jälkikaiku on kaukana olevasta kohteesta vastaanotettu kaiku, joka vastaanotetaan sen jälkeen, kun seuraava pulssi on lähetetty. Jälkikaikuja esiintyy vain epänormaaleissa ympäristön olosuhteissa tai ylitaittumisen yhteydessä.

Nämä kaiut näytetään oikeassa suunnassa, mutta väärällä etäisyydellä. Jälkikaiut voi tunnistaa niiden epäsäännöllisestä muodosta. Koska kahden peräkkäin lähetetyn pulssin välinen aika voi hieman vaihdella, jälkikaiku näkyy epämääräisenä ja sumeana. Tutka poistaa jälkikaiut automaattisesti, kun häiriönpoisto on käytössä.

### Sivukeilakaiut

Tutkan antenneissa on säteilykuvio, joka koostuu pääkeilasta ja useasta erittäin pienestä sivukeilasta. Suurin osa tutkan lähettämästä energiasta säteilee pääkeilasta ja vastaanotetaan siihen, ja sivukeilat käsittelevät erittäin pientä osaa energiasta.

Tällä ei ole vaikutusta kaukana olevien tai pienten kohteiden tapauksessa, mutta tulokset suuresta lähellä olevasta kohteesta (alle 3 nm) voivat synnyttää pääkaiun molemmilla puolella ja samalla alueella pienten kaikujen kaaria tai sarjoja. Kun vaikutukset ovat pääkaiun jatkeita, ne voivat synnyttää väliaikaisia seurantavirheitä, ja seurannan antamat kurssi- ja nopeusarvot voivat olla epävakaita. Ongelman voi yleensä ratkaista tarkalla aaltovälkkeen säädöllä.

### <span id="page-16-0"></span>Sokeat sektorit

Savupiiput, mastot tai muut esteet (lähellä tutkan antennia) voivat aiheuttaa sokeita tai varjosektoreita, joissa kohteiden näkyvyys voi heikentyä huomattavasti tai hävitä kokonaan. Näissä sektoreissa pitkään (yli 10 antennin kierrosta) olevat kohteet tulkitaan kadonneiksi, ja kadonneen kohteen hälytys annetaan. Sektorivaimennustoiminnon avulla tutkaa voidaan estää lähettämästä signaaleja enintään neljään sektoriin kuvassa.

### Alhainen SNR ja SCR

Tilanteissa, joissa tutkan kaikujen signaali-kohinasuhde (SNR) tai signaali-välkesuhde (SCR) on alhainen (pienet alukset voimakkaassa aalto- tai sadevälkkeessä tai suuret alukset lähellä tutkan horisonttia), kohteen tunnistus on heikkoa eikä seuranta havaitse kohdetta kullakin antennin kierroksella. Tämä aiheuttaa seurannassa virheitä, jotka voivat olla puuttuvia tietoja tai jopa kohteen täydellinen katoaminen, kun kohde on jäänyt havaitsematta 10 peräkkäisellä antennin kierroksella.

# <span id="page-17-0"></span>ZONETRACK®

ZoneTrack® seuraa kohteita automaattisesti ja hälyttää kohteista, jotka siirtyvät jompaankumpaan kahdesta ennalta asetetusta vyöhykkeestä tai poistuvat niiltä.

¼ *Huomautus: ZoneTrack® on yhteensopiva Halo20+- ja Halo24-kupujen sekä Halo2000- ja Halo3000-sarjan tutkien kanssa.*

Kun järjestelmään on liitetty yhteensopiva tutka, siirry kohtaan Tutka-asetukset > ZoneTrack®.

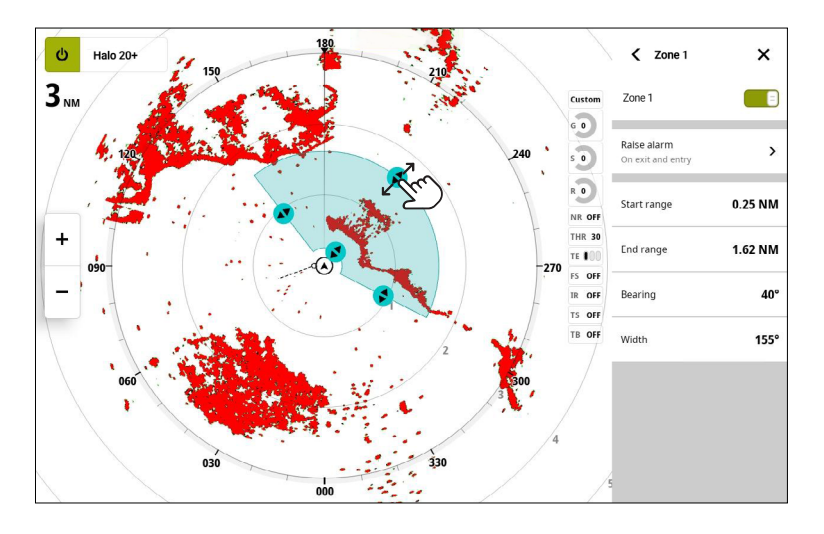

- Käytettävissä on kaksi vyöhykettä aluetta kohti. Kullakin vyöhykkeellä voi olla omat asetukset.
- Alueella voi seurata enintään 50:tä kohdetta.
- Kaikki alueelle tulevat kohteet jäljitetään automaattisesti. Seuranta päättyy, kun kohde poistuu vyöhykkeeltä. Voit jatkaa seurantaa tarkkailemalla kohdetta manuaalisesti.
- Kohteen tulo- ja poistumishälytykset voidaan määrittää vyöhykekohtaisesti.
- Aalto- ja sadevälke vaimennetaan automaattisesti.

#### Tekniset tiedot:

Tarkka seuranta:

- enintään 3 nm: 4,8 m
- 4–6 nm: 9,6 m
- 8–12 nm: 19,2 m
- >=16 nm: 38,4 m
- Suurin seuranta-alue: 42 nm
- Pienin seuranta-alue:
	- 19 m, kun mitattu kantama on <=12 nm
	- 38 m, kun mitattu kantama on > = 16 nm

# <span id="page-18-0"></span>VAROALUEET

Varoalue on käyttäjän määrittämä alue tutkanäytössä. Kun varoalue otetaan käyttöön, järjestelmä antaa hälytyksen, jos tutkan kohde tulee varoalueelle tai poistuu siltä.

- ¼ *Huomautus: Varoalueen asetukset koskevat vain 3G-, 4G- ja Halo20-tutkia. Halo20+ ja Halo24 käyttävät ZoneTrack®-asetuksia.*
- ¼ *Huomautus: Varoalue-toiminto ei seuraa kohteita automaattisesti. Hälytys annetaan vain, jos kohteelle on määritetty varoalue.*

#### Varoalueen määrittäminen

Valitse Tutka-asetukset-valikossa (1) Varoalueet (2) ja sitten määritettävä varoalue. Voit valita hälytyksen aktivoinnin, kun kohde saapuu alueelle tai poistuu sieltä tai kummassakin tapauksessa (5).

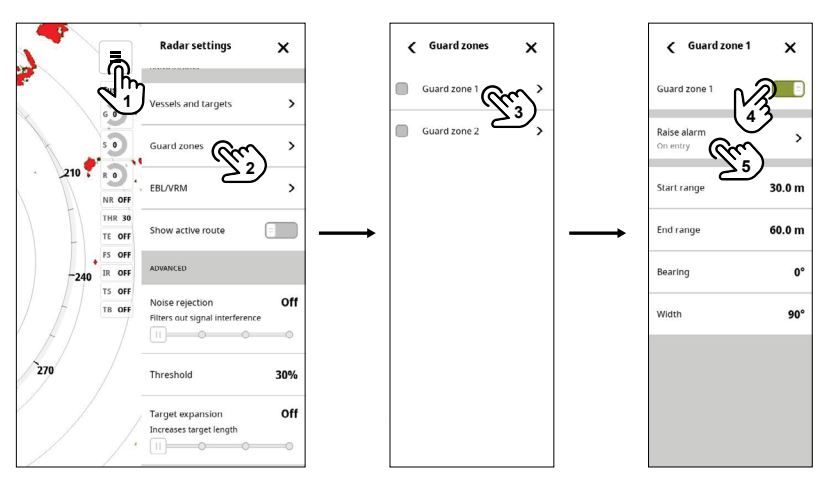

Säädä vyöhykettä vaihtopainikkeilla (6) tai valitse varoalueen parametrien Aloitusalue (Start range), Päätealue (End range), Suuntima (Bearing) tai Leveys (Width) ja määritä arvot liukusäätimellä.

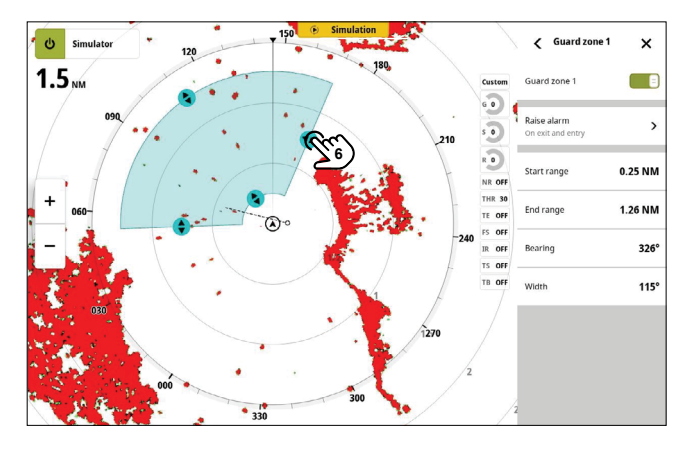

### <span id="page-19-0"></span>Herkkyys

Varoalueen herkkyyttä säätämällä voidaan estää pienistä kohteista aiheutuvat hälytykset.

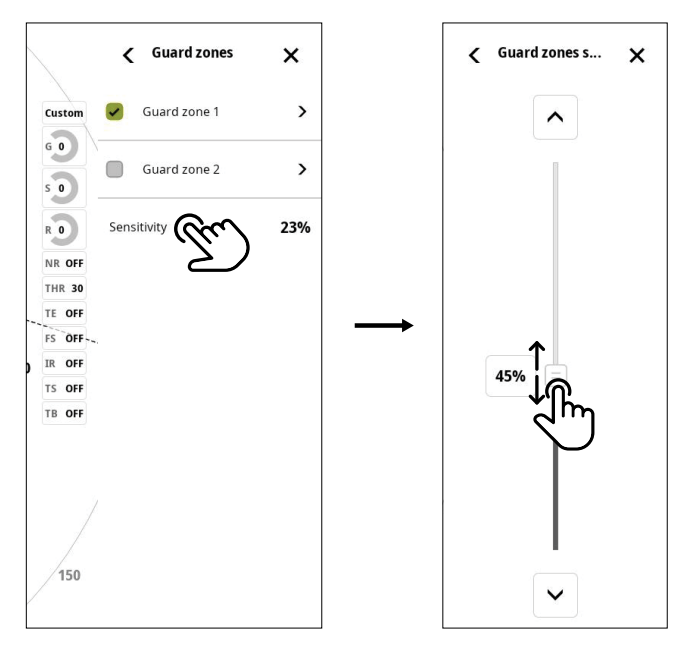

¼ *Huomautus: Herkkyyden säätäminen edellyttää, että varoalue on käytössä.*

#### Kohdesuodattimien säätäminen

Voit määrittää tutkanäytössä näkyvät kohteet. Valitsemalla Tutka-asetukset > Alukset ja kohteet voit määrittää vaaralliset kohteet ja kiinnostavat kohteet ja luoda kohdesuodattimia.

Tarkkailtavia kohteita ja AIS-kohteita pidetään TCPA/CPA-asetusten perusteella automaattisesti turvallisina tai vaarallisina.

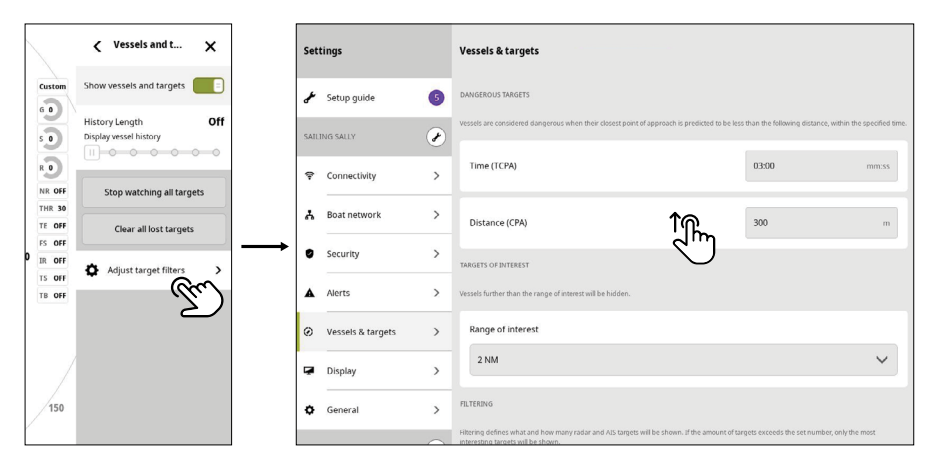

## <span id="page-20-1"></span><span id="page-20-0"></span>VELOCITYTRACK™

VelocityTrack™ on navigointiapu, jonka avulla tunnistat alustasi lähestyvät tai siitä loittonevat kohteet.

¼ *Huomautus: VelocityTrack™ on saatavilla vain Halo20+- ja Halo24-tutkiin.*

⚠ VAROITUS: VelocityTrack™ on tarkoitettu käytettäväksi vain navigointiapuna. Se ei korvaa asianmukaista koulutusta ja fiksua toimintaa vesillä, eikä siihen pitäisi koskaan luottaa käyttäjän ainoana navigointikeinona. Käyttäjä on vastuussa turvallisten veneilykäytäntöjen noudattamisesta ja tilannetietoisuuden ylläpitämisestä aina kaikissa tilanteissa.

Toiminto toimii seuraavissa tilanteissa:

- Kohteen suhteellinen nopeus on VelocityTrack™-nopeusrajoitusta suurempi.
- Kohde ei ole maantieteellisesti paikoillaan (esim. maa tai merkkipoiju).

Voit ottaa VelocityTrack™-toiminnon käyttöön valitsemalla Tutka-asetukset > VelocityTrack ja valitsemalla Normaali (Normal) tai Vain lähestyvät (Approaching only). Aseta nopeusrajoitus asianmukaisesti, jotta vältyt liiallisilta varoituksilta.

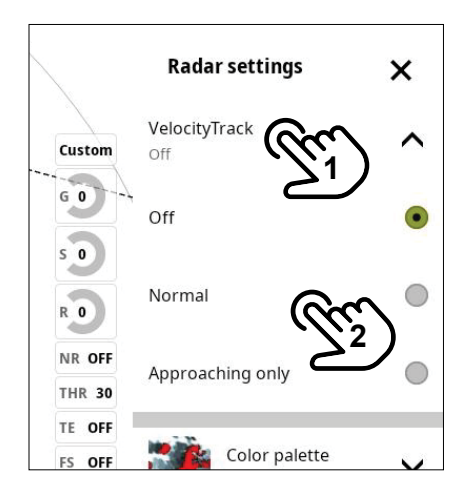

¼ *Huomautus: Kun VelocityTrack™-toiminto on käytössä, antennin pyörimisnopeus saattaa hidastua.*

¼ *Huomautus: Kun tutkaa käytetään kahden alueen käyttötilassa ja toisen alueen asetus on vähintään 36 nm, kuvassa saattaa näkyä tavallista enemmän VelocityTrack™-värityshäiriöitä maa-alueiden päällä.*

Käytettävissä on seuraavat valinnat:

- Pois poistaa VelocityTrack™-toiminnon käytöstä.
- Normaali merkitsee lähestyvät ja loittonevat kohteet värillä.
- Vain lähestyvät merkitsee vain lähestyvät kohteet värillä.

¼ *Huomautus: Lähestyvien ja loittonevien kohteiden väri riippuu käytetystä kuvien väripaletista.*

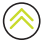

#### Tutkakuvien väripaletit

Loittonevat kohteet ovat sinisiä kaikissa tutkakuvien väripaleteissa. Lähestyvien kohteiden värit tutkakuvien väripaleteissa:

- Musta/punainen väripaletti keltainen
- Valkoinen/punainen väripaletti keltainen
- Musta/vihreä väripaletti punainen
- Musta/keltainen väripaletti punainen

#### Tutkan tietokierroksen väripaletit kartalla

- Loittonevat kohteet näkyvät tummanharmaana.
- Lähestyvät kohteet näkyvät keltaisena.

### <span id="page-22-0"></span>VelocityTrack™-asetukset

Määritä värillä merkittävien kohteiden nopeusrajoitukset.

Nopeusrajoituksen voi määrittää koskemaan ainoastaan valitun tutkapaneelin tutkalähdettä tai kaikkia järjestelmään kytkettyjä tutkalähteitä. Asetus otetaan käyttöön ainoastaan niissä tutkissa, joihin on kytketty virta ja jotka ovat yhdistettyinä järjestelmään asetuksen tekohetkellä. Jos kaikki tutkalähteet ovat valittuina, uudet kytketyt tutkat käyttävät määritettyjä arvoja automaattisesti.

### VelocityTrack™-esimerkkejä

Liikkuvien kohteiden lähestyminen ja väistäminen voidaan näyttää neutraalina (ilman väriä) joissakin tilanteissa. Navigoivan henkilön on tunnettava nämä tilanteet, jotta hän pystyy käyttämään VelocityTrack™-toimintoa apuna törmäysten välttämisessä.

Alla on annettu esimerkkejä VelocityTrack™-toiminnosta kahdessa navigointitilanteessa. Kuvissa näkyy kohde (A), joka ylittää aluksen (B) reitin tasaisella suunnalla maan suhteen (COG). Esimerkeissä on kuvattu kohteen liikkuminen (1–5) viiden tutkakuvan aikana tutkan ollessa suhteellisen liikkeen tilassa.

- Esimerkissä C oman aluksen suunta maan suhteen (COG) on 0° ja nopeus 0 solmua.
- Esimerkissä D oman aluksen suunta maan suhteen (COG) on 0° ja nopeus 10 solmua.
- Molemmissa esimerkeissä kohteen suunta maan suhteen (COG) on 270° ja nopeus 20 solmua.

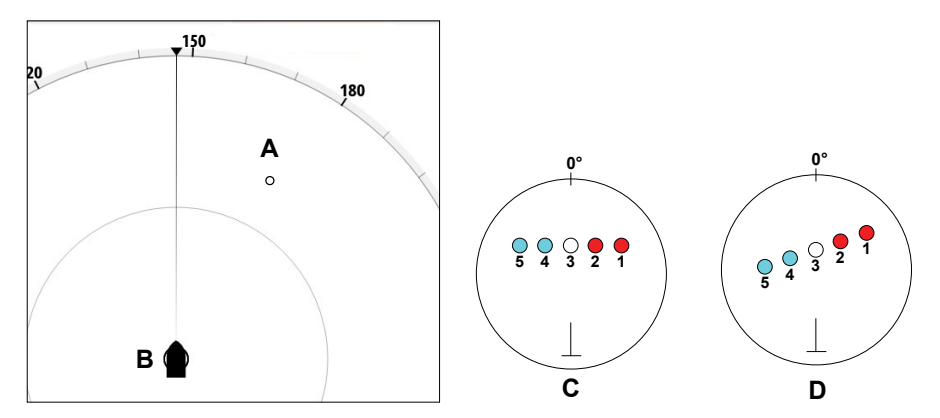

Esimerkeissä käytetään samoja värejä kuin tutkan musta/vihreä- tai musta/keltainenväripaleteissa seuraavasti:

- Punainen (C1/C2 ja D1/D2) merkitsee, että kohde on omaa alusta lähestyvällä reitillä. Kohteen suhteellinen nopeus on siinä vaiheessa VelocityTrack™-nopeusrajoitusta suurempi.
- Väritön (C3 ja D3) merkitsee tällä hetkellä neutraalia, sillä kohteen suhteellinen nopeus on siinä vaiheessa VelocityTrack™-nopeusrajoitusta pienempi.
- Sininen (C4/C5 ja D5) merkitsee, että kohde on väistämässä omaa alusta ja että sen suhteellinen nopeus on siinä vaiheessa VelocityTrack™-nopeusrajoitusta suurempi.

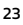

# <span id="page-23-0"></span>EBL JA VRM

Elektroninen ohjaussuunnan viiva (EBL) ja vaihtelevan alueen merkki (VRM) mahdollistavat kantaman ja suuntiman nopeat mittaukset tutka-alueella oleviin aluksiin ja maa-alueisiin. Tutkanäyttöön voidaan sijoittaa kaksi eri EBL-/VRM-merkkiä.

EBL-/VRM-merkit sijoitetaan oletusarvoisesti aluksen keskiosaan. Vertailupisteen poikkeama on mahdollista sijoittaa mihin tahansa tutkanäytön valittuun sijaintiin.

#### EBL-/VRM-merkin määrittäminen

Valitse Tutka-asetukset-kohdassa EBL/VRM ja sitten määritettävä EBL/VRM. Tämä luo EBL/VRMtiedot tutkanäyttöön.

Syötä arvot tai määritä EBL/VRM-merkeille toiset arvot (etäisyys, kulma ja poikkeama aluksesta) liukusäätimellä. Voit myös muuttaa merkin sijaintia vetämällä sitä näytössä.

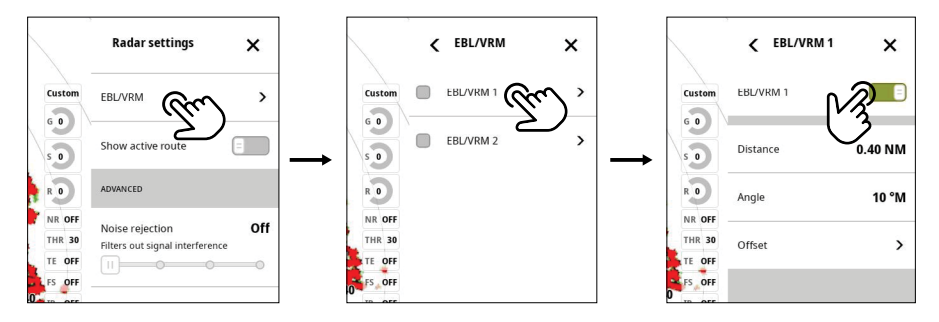

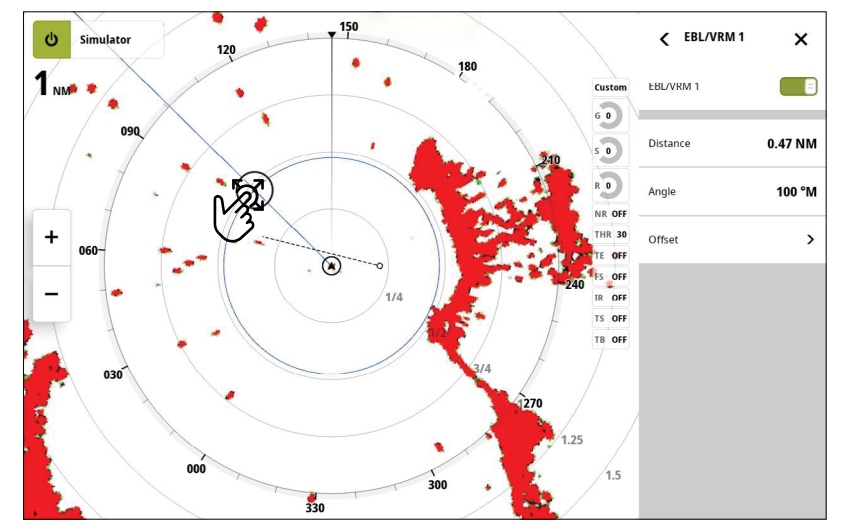

# <span id="page-24-0"></span>TUTKAN TIETOKERROS

Karttaan voi lisätä tietokerrokseksi tutkan kuvan. Tämän avulla voit tulkita tutkakuvaa helposti korreloimalla tutkan kohteet kartan objektien kanssa.

Ota käyttöön Tutkan päällekkäisyys -toiminto (Radar overlay) Kartan asetukset -paneelista Kartta-sovelluksessa.

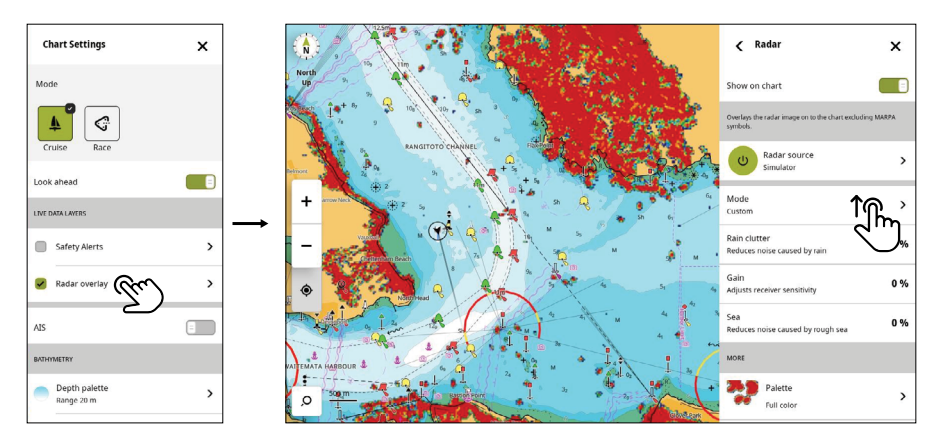

¼ *Huomautus: Järjestelmään pitää olla kytkettynä ohjaussuunnan anturi, jotta tutkan tietokerros toimii.*

# <span id="page-25-0"></span>TUTKAN ASETUKSET

Tutka-asetukset-valikossa voit tarkastella ja muokata tutkan asetuksia.

¼ *Huomautus: Tässä oppaassa on kuvattu vain joitakin asetuksia. Käytettävissä olevat asetukset voivat myös vaihdella aluksen verkkoon kytketyn tutkalaitteiston mukaan.*

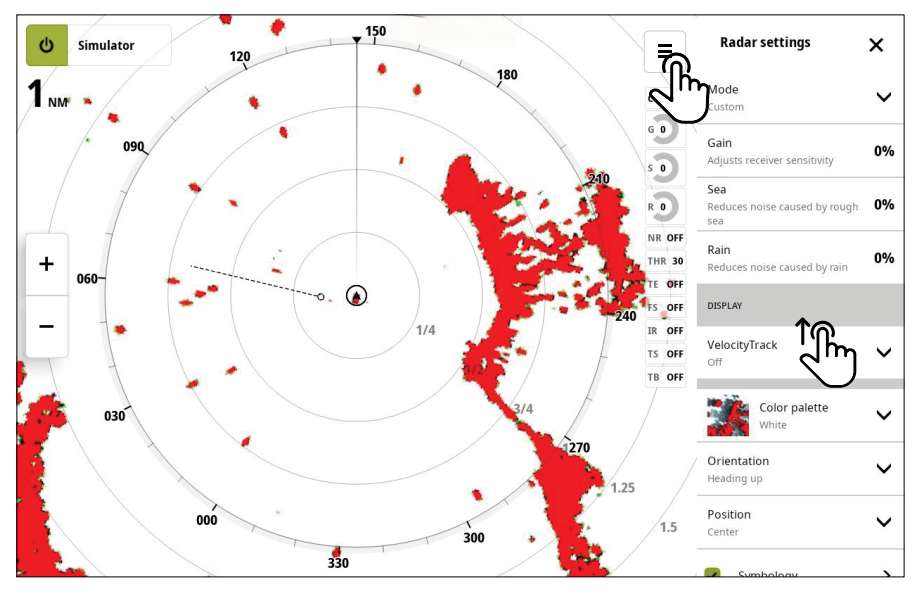

### Herkkyys

Herkkyys ohjaa tutkavastaanottimen herkkyyttä.

Suurempi herkkyys tekee tutkasta herkemmän tutkasignaaleille, mikä mahdollistaa heikompien kohteiden näyttämisen. Jos herkkyys on liian suuri, kuvassa voi olla häiriöitä ja taustakohinaa. Herkkyydessä on manuaali- ja automaattitila.

Automaattinen herkkyys -asetus optimoi signaalit automaattisesti.

Voit vähentää tai lisätä välkkeen määrää ja tunnistaa yksityiskohtia herkkyyden manuaalitilassa.

### Meri

Aaltovälkkeen avulla suodatetaan aluksen lähellä olevien satunnaisten aaltojen tai kovan merenkäynnin aiheuttamien signaalien vaikutukset.

Aaltovälke voidaan määrittää myös Auto-tilassa, jolloin aaltovälke voidaan poistaa tiettyyn suuntaan. Jotta hienosäätö Auto-tilassa olisi mahdollista, asetuksen voi siirtää automaattiasetuksen ylä- ja alapuolelle. Järjestelmä sisältää esimääritetyt aaltovälkkeen asetukset satama- ja avomeriolosuhteisiin, kun ne on määritetty vastaavassa tilassa.

Kun aaltovälkettä lisätään, aaltojen aiheuttamista signaaleista johtuva näytön välkkeen suodatus vähenee.

#### Sade

Sadevälke pienentää sateen, lumen tai muiden sääolojen vaikutusta tutkan kuvaan. Arvoa ei pidä suurentaa liikaa, koska se voi suodattaa todellisia kohteita.

### <span id="page-26-0"></span>VelocityTrack™

Katso lisätietoja tämän asiakirjan kohdasta ["VelocityTrack™".](#page-20-1)

### Väripaletti

Käytetään tutkanäytön värimallin valinnassa.

### Suunta

Käytetään tutkanäytön suunnan valinnassa. Valitse Suunta ylös, Pohjoinen ylös tai Kurssi ylös.

### Sijainti

Valitse, missä haluat aluksen näkyvän tutkanäytössä. Valitse Keski, Etunäyttö tai Poikkeama. Voit myös valita mukautetun sijainnin valitsemalla ja vetämällä mitä tahansa tutkanäytössä olevaa kohtaa.

### Symbolit

Voit ottaa tutkan symbolit ja merkit käyttöön valitsemalla tämän. Voit sen jälkeen valita jonkin näytön symboleista.

### Jäljen pituus

Näytä tutkakuvan jäljet siirtämällä liukusäädintä.

### Alukset ja kohteet

Lisätietoja on tämän asiakirjan kohdassa Alukset ja kohteet

### Varoalueet / ZoneTrack

Katso lisätietoja tämän asiakirjan kohdasta Varoalueet. ZoneTrack on käytettävissä vain, kun siihen on liitetty yhteensopiva tutkalaitteisto. Katso lisätietoja tämän asiakirjan kohdasta ZoneTrack®

### EBL/VRM

Katso lisätietoja tämän asiakirjan kohdasta EBL/VRM.

#### Näytä aktiivinen reitti

Ota käyttöön, kun haluat näyttää navigoitavan reitin.

### Häiriön poisto

Määrittää tutkan käyttämän häiriönsuodatuksen määrän. Kohdeherkkyys kasvaa pidemmillä alueilla, kun hallinnan arvoksi määritetään matala tai korkea, mutta tämä heikentää kohteen erittelyä.

- ¼ *Huomautus: Häiriön poistoa voi säätää vain Muokattu-tilassa. Muissa tiloissa se on esimääritetty eikä sitä voi muuttaa.*
- ¼ *Huomautus: Saat parhaan mahdollisen kantaman tutkasta, kun lähetät vain yhdellä alueella. Aseta Muokattu-tilassa häiriön poiston säätöasetukseksi korkea ja kynnysarvo mahdollisimman pieneksi. Oletusarvo 30 % vähentää kuvan sekavuutta. Jos alueilla esiintyy erittäin paljon häiriötä, yritä saada paras mahdollinen tutkakuva poistamalla häiriön poisto käytöstä.*

#### <span id="page-27-0"></span>Kynnysarvo

Kynnysarvo määrittää tarvittavan signaalivahvuuden heikoimmille tutkasignaaleille. Tämän arvon alapuolella olevat tutkasignaalit suodatetaan, eikä niitä näytetä.

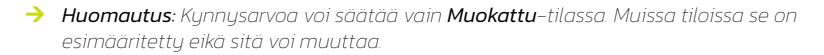

#### Kohteen laajennus

Kohteen laajennus lisää alueen kohteiden kestoa, jolloin ne on helpompi havaita.

¼ *Huomautus: Kohteen laajennusta voi säätää vain Muokattu-tilassa. Muissa tiloissa se on esimääritetty eikä sitä voi muuttaa.*

#### Häiriönpoisto

Muiden, samalla taajuusalueella toimivien tutkien tutkasignaalit saattavat aiheuttaa häiriöitä. Suuri asetus vähentää muiden tutkien aiheuttamia häiriöitä. Jos häiriöitä ei ole, matala asetus auttaa havaitsemaan heikot kohteet.

¼ *Huomautus: Jotta heikotkin kohteet huomataan, häiriönpoisto kannattaa poistaa käytöstä, kun häiriöitä ei ole.*

#### Kohteiden erottelu

Hallitsee tutkan kohteiden erittelyä (kohteiden välinen erottelu on näkyvämpää).

¼ *Huomautus: Kohteiden erottelua voi säätää vain Muokattu-tilassa. Muissa tiloissa se on esimääritetty eikä sitä voi muuttaa.*

### Pikaskannaus

Voit määrittää tutka-antennin kääntymisnopeuden siirtämällä liukusäädintä. Suurempi nopeus nopeuttaa kohdepäivityksiä.

- ¼ *Huomautus: Pikaskannausta voi säätää vain Muokattu-tilassa. Muissa tiloissa se on esimääritetty eikä sitä voi muuttaa.*
- ¼ *Huomautus: Tutkan asetukset, tila ja alue saattavat rajoittaa enimmäisnopeutta. Tutka kääntyy vain niin nopeasti, kuin sen asetukset sallivat.*

### Kohteen tehostus

Kohteen tehostuksen ohjaus lisää pulssin kestoa tai pienentää tutkan kaistanleveyttä, mikä lisää tutkan herkkyyttä ja saa kohteet näyttämään suuremmilta.

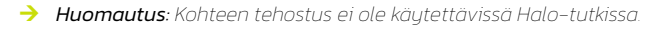

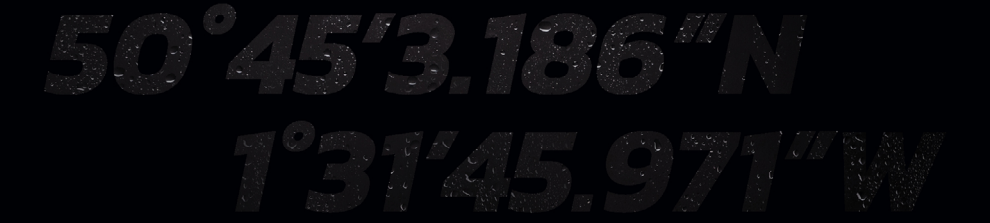

© 2023 Navico Group Kaikki oikeudet pidätetään<br>Navico Group on Brunswick Corporationin divisioona<br>®Reg U.S. Pat. & Tm. Off- ja ™ -common law-tavaramerkit.<br>Tarkista Navico Groupin ja muiden toimijoiden maailmanlaajuiset tav